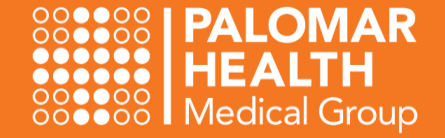

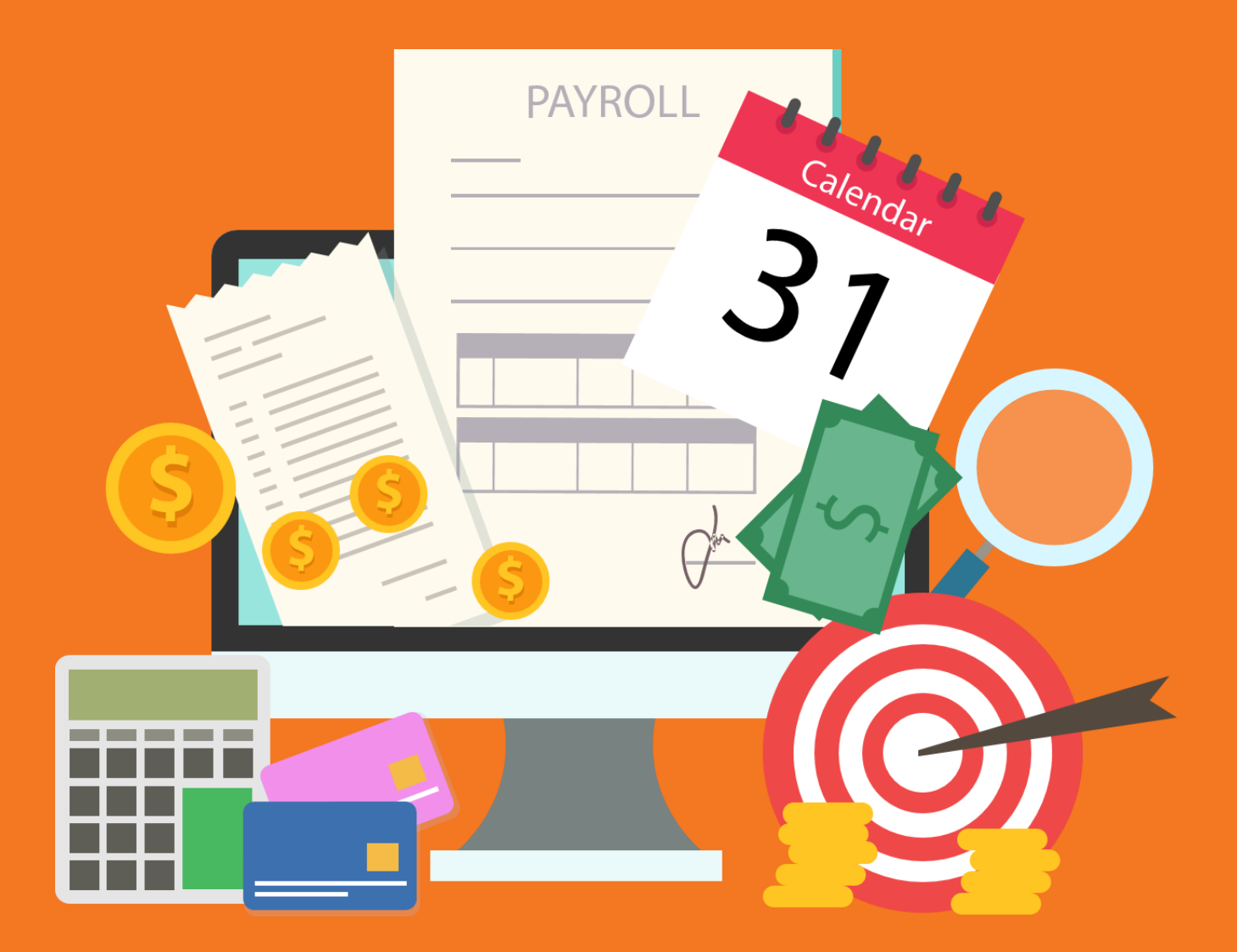

# API for Timekeepers

**Resource Guide** 

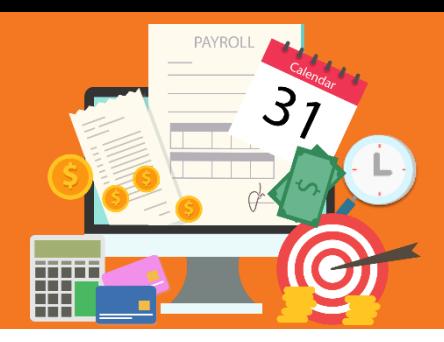

# **Timekeeper Basics**

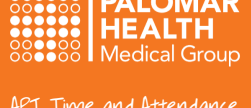

# API Time and Attendance

The API Time & Attendance application is used to electronically clock in and out for each shift and lunch breaks. Employees will submit PTO requests, view their PTO/PSL balances, enter special pay codes, change their cost center and/or job class, and modify their timecards as it relates to their position. As a Timekeeper, your primary role will depend on your access level. If you are an **Editor**, your primary role will be to **edit** timecards. If you are an **Approver**, your primary role will be to approve timecards. It is best practice to monitor your staffs' timecards on a regular basis to help payroll processing run as smooth as possible.

### Your Home hereen

This default page is a great place to access key features of the system!

- **1.** View your **Unread Messages** individually or all at once
- **2.** View your **Pending Requests** from your employees
- **3.** View your **Critical Exceptions** with one click!

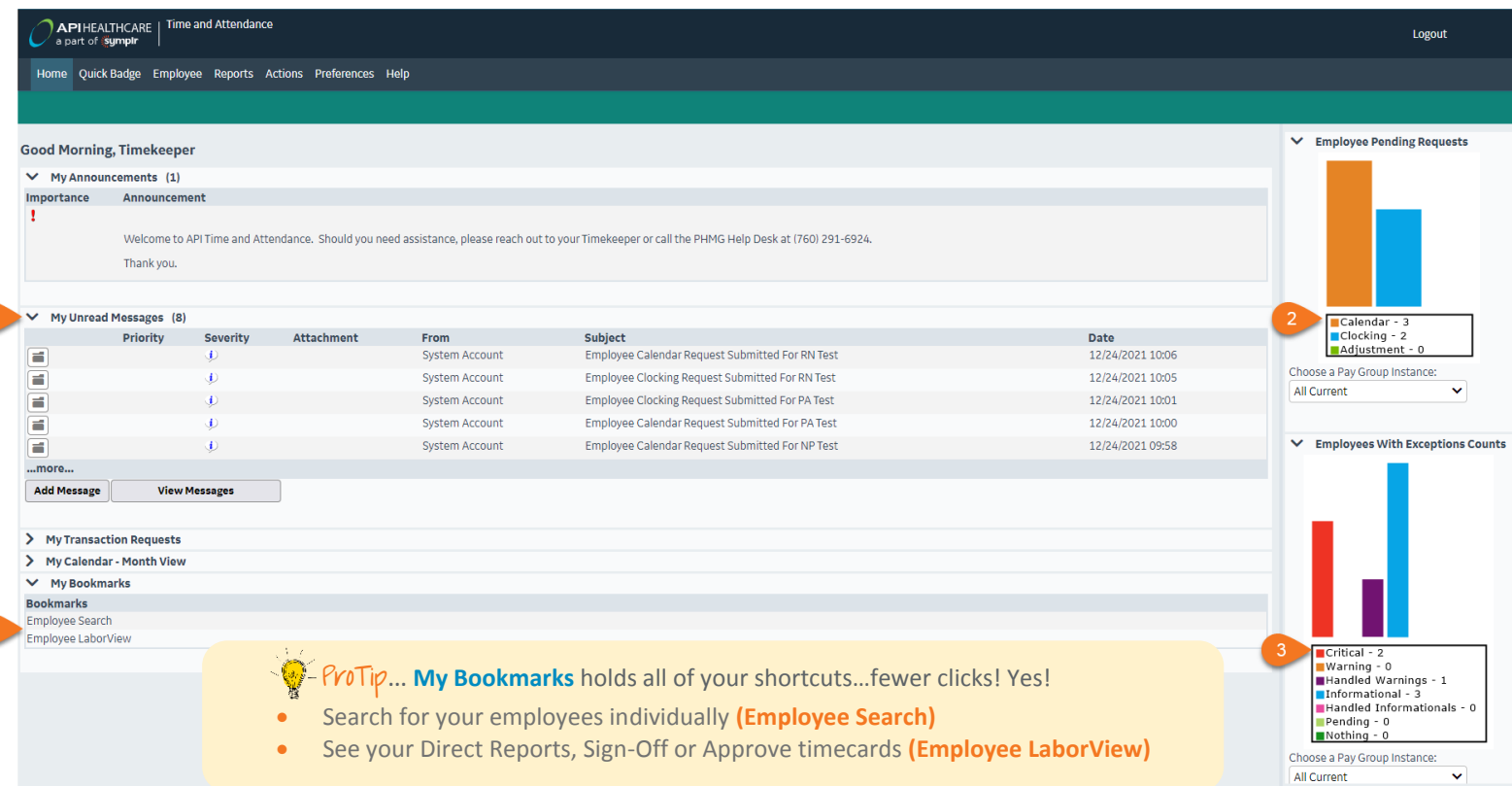

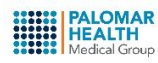

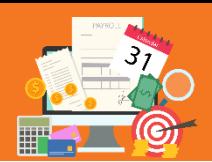

# **Unread Messages**

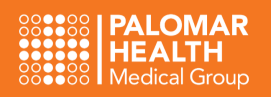

#### My Unread Messages

All employee *Calendar Requests* and *Clocking Requests* will appear in **My Unread Messages**. You will also be notified via email.

- **1.** Start from your **Home** screen
- **2.** Open your **My Unread Messages** section
- **3.** View your unread message details individually
- **4.** View all available messages

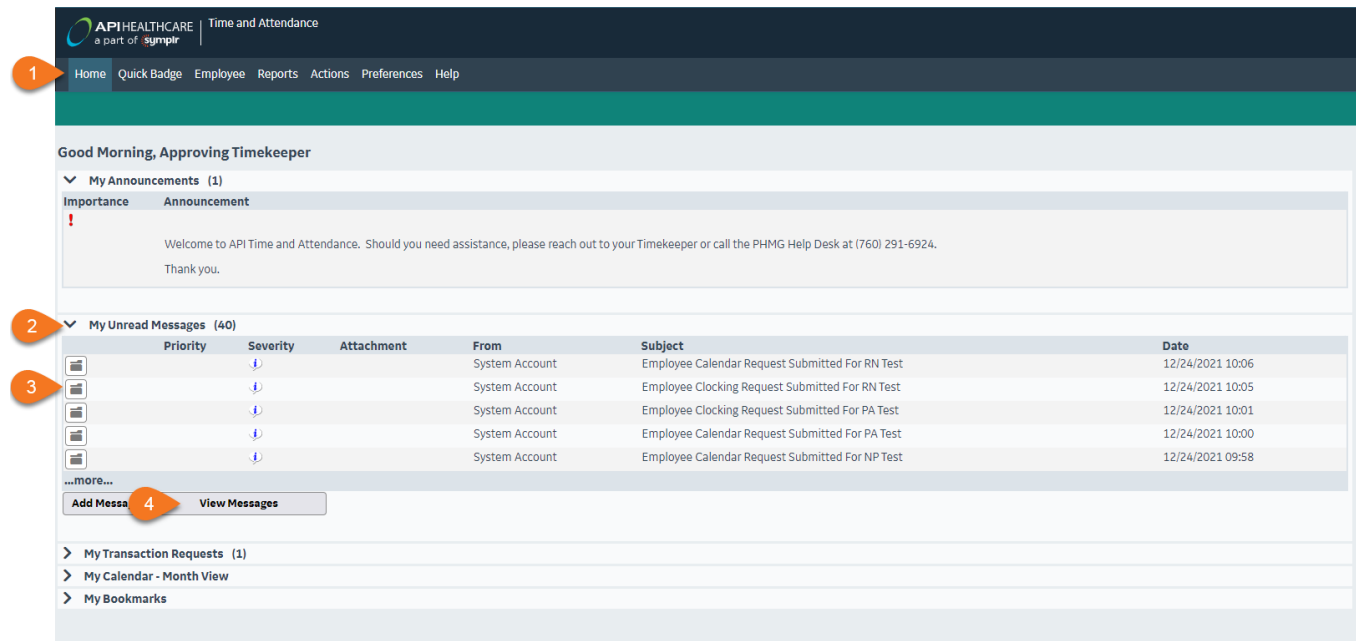

Your messages will fill up quickly. It is a smart move to delete them on a regular basis after reviewing them.

- **1.** Select all messages at once
- **2.** View the specifics of an individual message
- **3.** Delete all of your selected messages

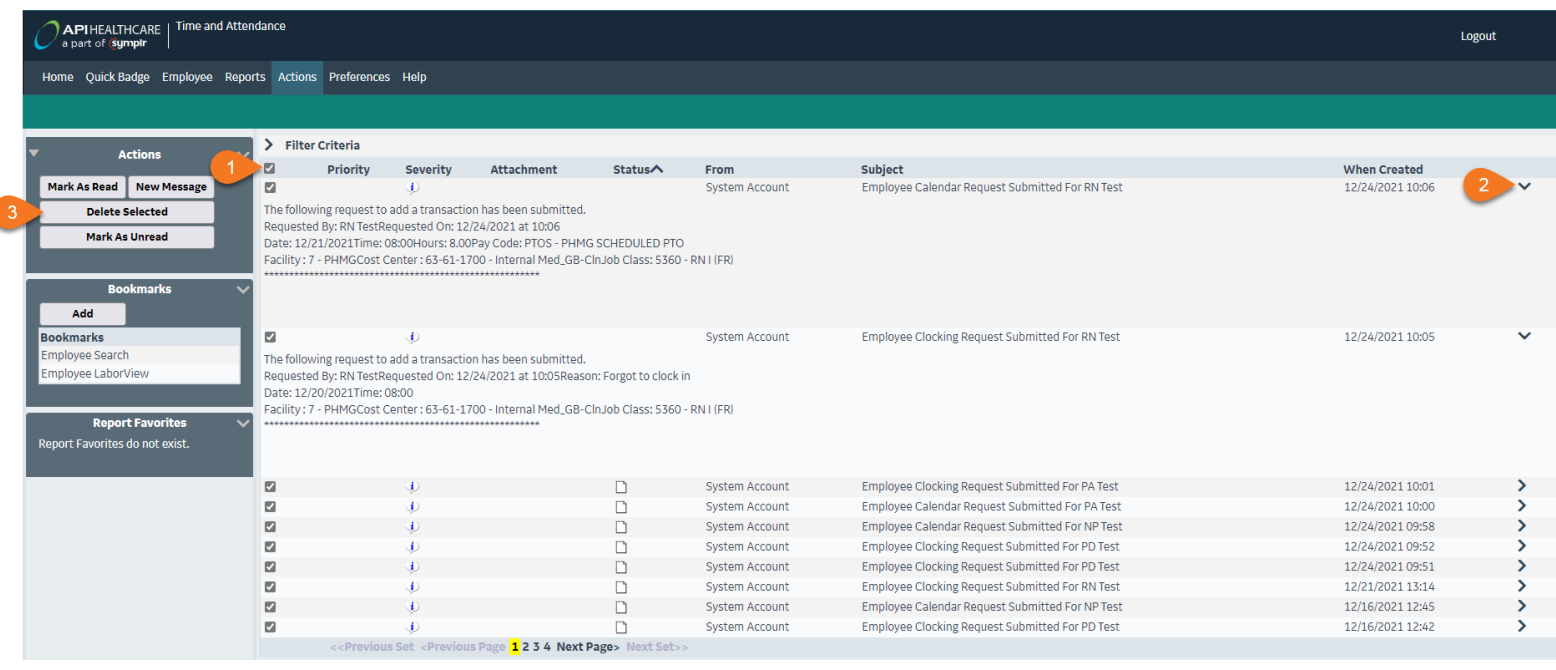

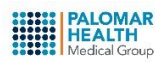

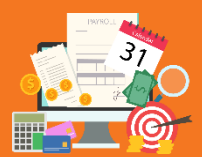

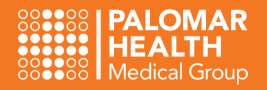

### Employee bearch

You can search for an employee to view their time card, in multiple ways.

- **1.** Select **Employee** from your toolbar
- **2.** Search by **Last Name**, **First Name**, **Code** (PHMG ID #) or any combination
- **3.** Select the **My Time Card** shortcut to review your time card

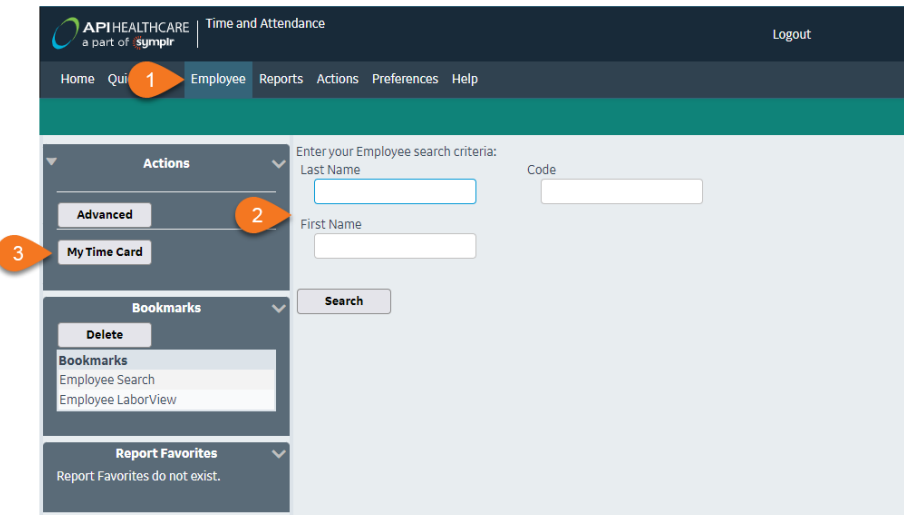

### View Your Direct Reports

View a list of all of your Direct Reports in one place. Validate the accuracy of the list of employee names.

- **1.** Select **Actions** from your toolbar
- **2.** Select **Employee LaborView**
- **3.** Or Select **Employee LaborView** from the **Bookmarks** shortcut

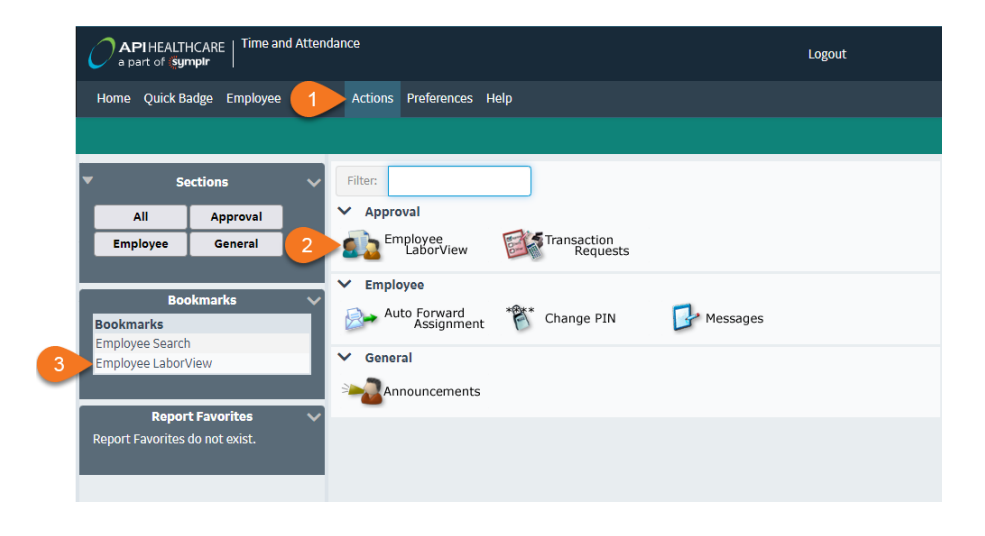

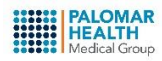

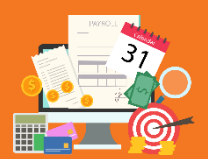

# **Time Card Screen (TCS)**

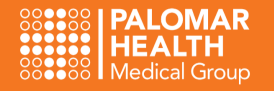

### Take a Tour of the Time Card bereen (TCh)

This screen displays a ton of information all in one location!

- **1.** Current Pay Period displays by default (view the previous and next pay period from the drop down menu)
- **2.** View your own Time Card or Search for an Employee
- **3.** Approve, Delete or Deny a Time Card Request
- **4.** Enter Clocking and Calendar entries

Home Ouick Badge Employee Reports Actions Preferences Help

- **5.** Refresh the screen after making an entry
- **6.** Approve the current Time Card (or UnApprove an Approved Time Card)
- **7.** Search for an employee or view all direct reports
- **8.** Time Card Entries for the current pay period
- **9.** View all Benefit Balances (see ProTip)
- **10.** Employee Information from Lawson
- **11.** View employee's home Cost Center, Job Class, etc…
- **12.** View all hours that will be paid to the employee, distributed by week, for the pay period displayed

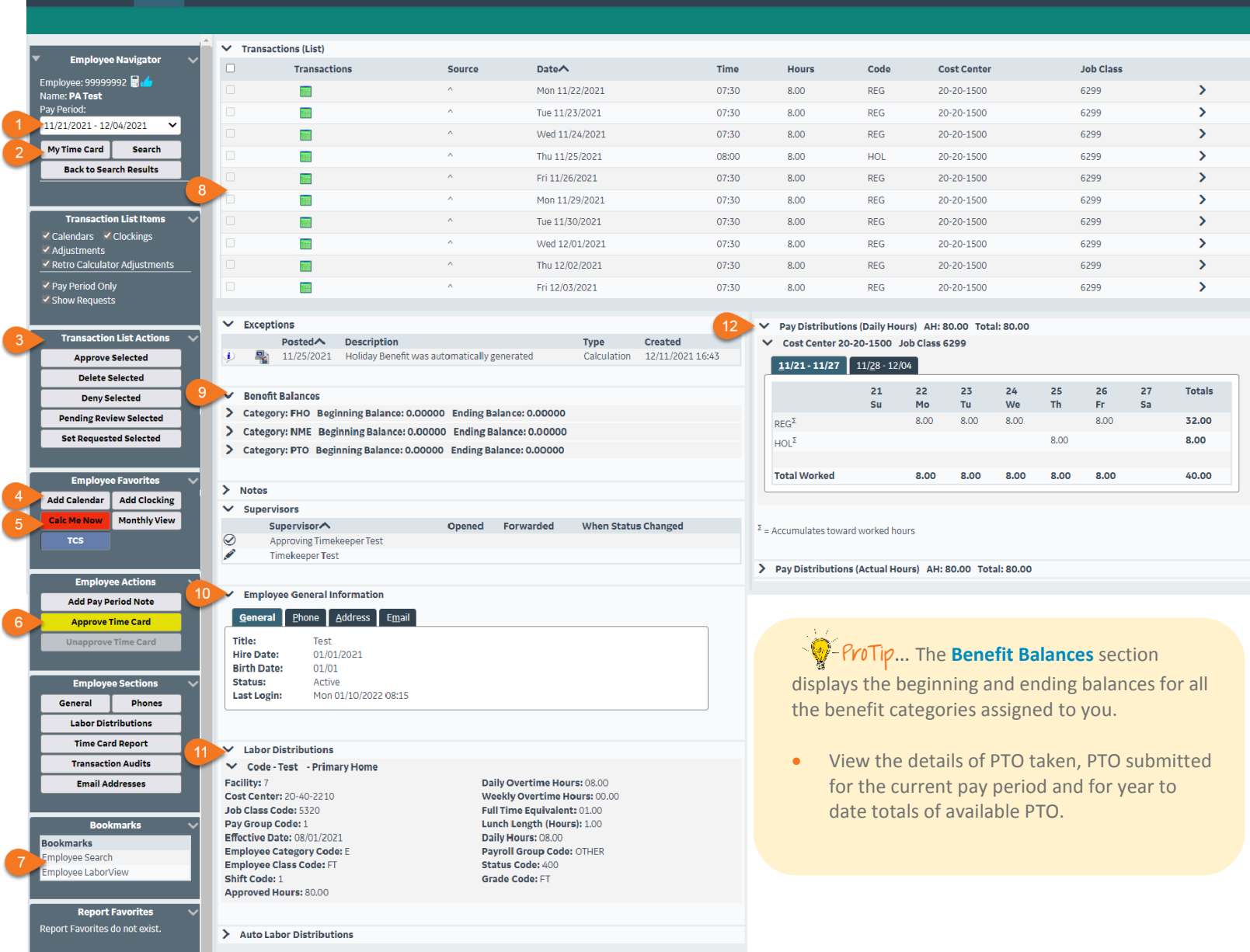

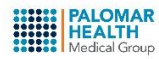

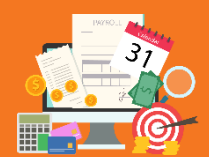

# **Time Card Edits**

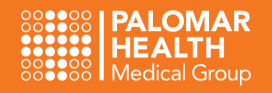

# Employee LaborView

This is the best location to see more timecard details for your direct reports, all in one spot! After all timecards have been edited and verified for accuracy, you can **Approve** or **Sign-Off** on all of them at once (or multiple at a time) from this screen. You can also open and review individual time cards or multiple time cards in succession.

> $\Psi$  - ProTip... Your employee list can be sorted by each column. Select an individual employee, more than one employee or select all employees by checking the box in the top row! Yes!

- **Approve** the selected Time Cards (if you are an Approver)
- **Sign Off** the selected Time Cards (if you are an Editor)
- **Filter** your employee list
- **Open** an employee's Time Card (or open many if multiple employees are checked)

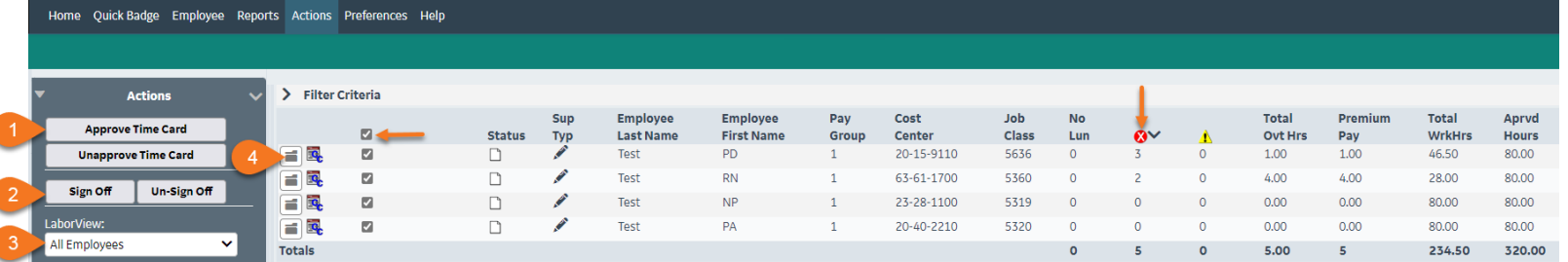

## Approving Requests

Once you open an employee's (or multiple employees') timecard, the most current pay period will display. All of the **Add Calendar** requests (PTO, Bereavement, Jury Duty) and **Add Clocking** requests (missed clocking edits, corrected pay codes, facility code modifications, etc…) will display on the **Transactions (List)**.

- Review the first employee's requests
- Check the box next to each **Calendar** request
- Click **Approve Selected**
- Select **Calc Me Now …** continue to the next employee's timecard

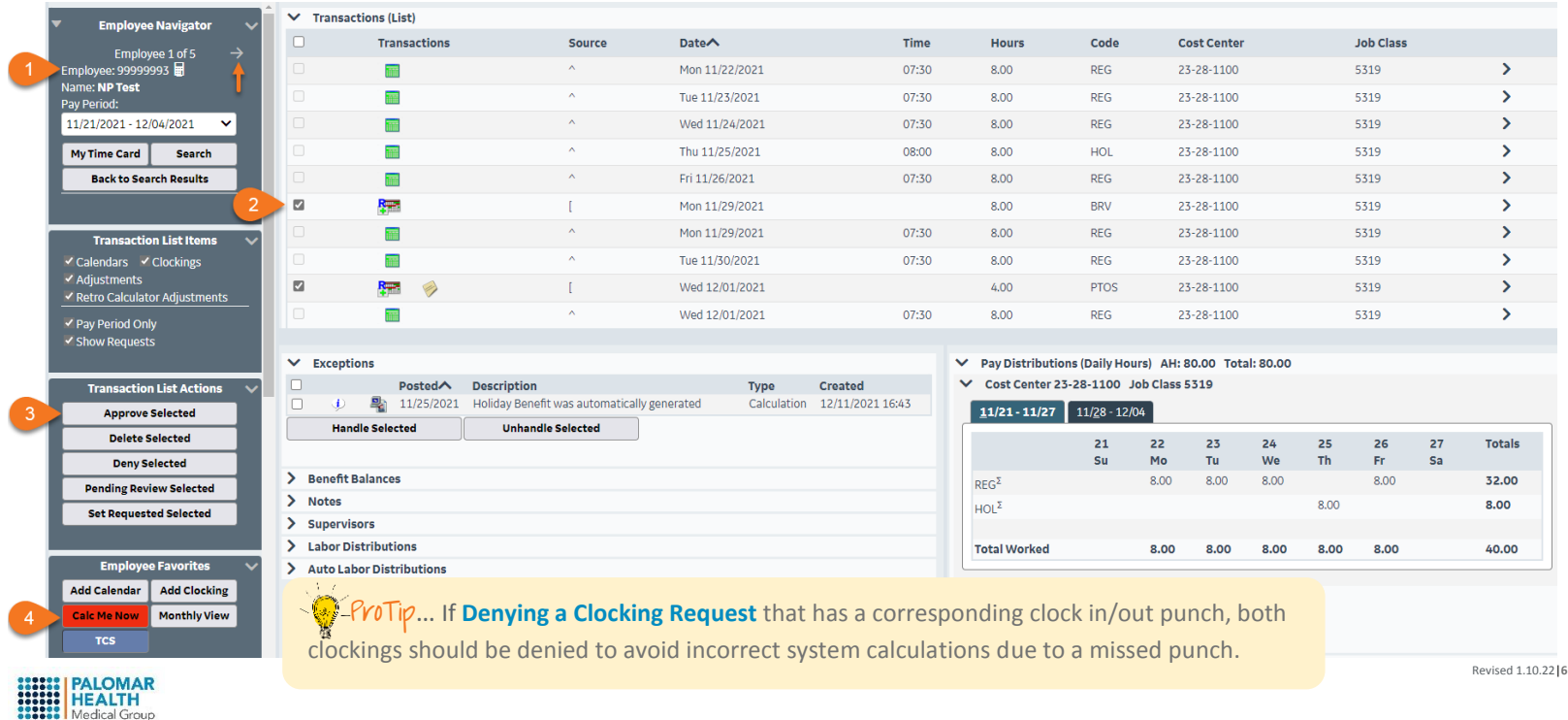

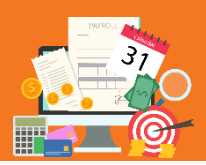

# **Time Card Edits**

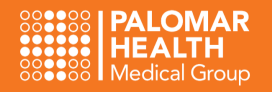

### Editing Existing Requests

Each request contains additional options from its own drop down menu. The menu contains tabs that allow for modification. The **General** tab, displays all of the pertinent information relating to the specific request (Date, Pay Code, Cost Center, Job Class, Hours, etc…). To modify the request on your employee's behalf, open this section and enter the applicable adjustments.

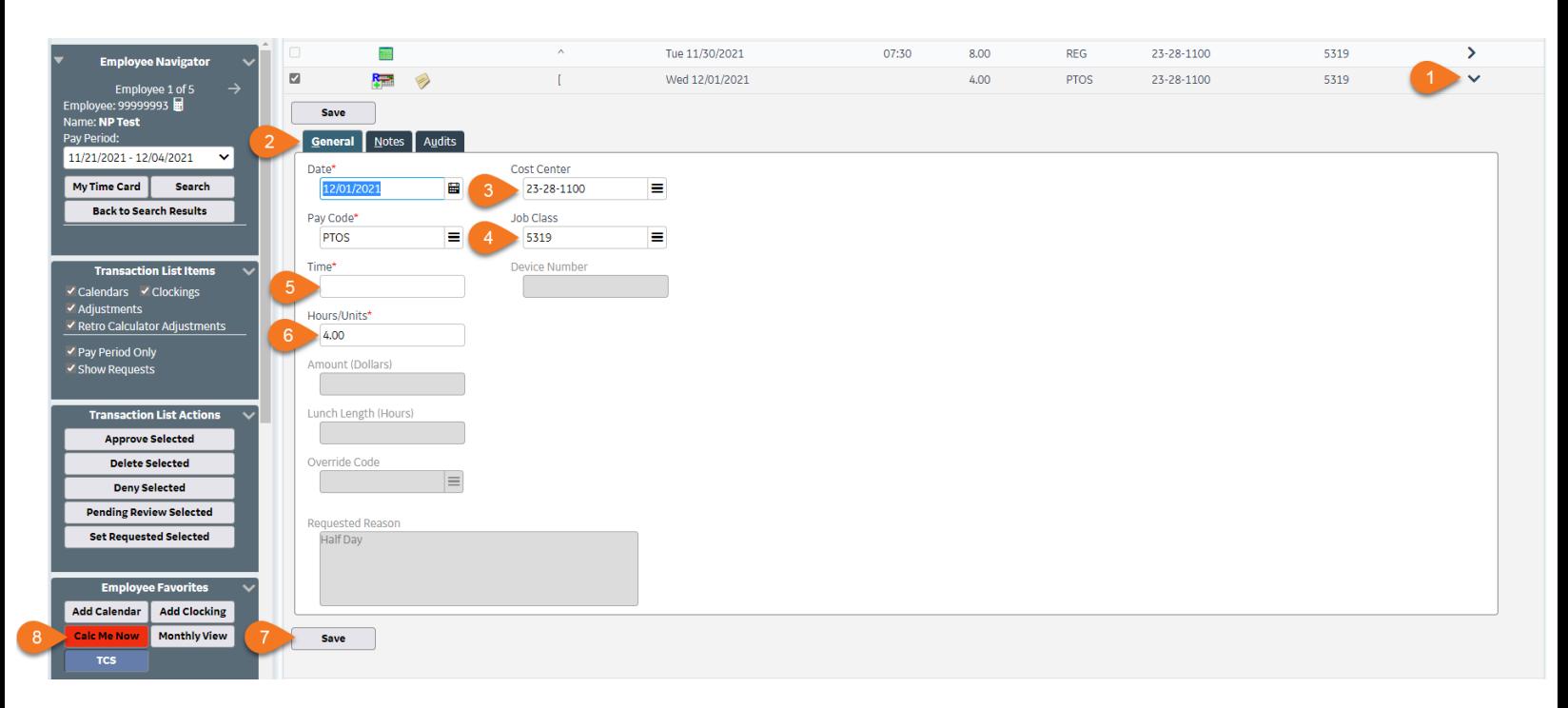

The **Notes** tab, is where you enter your notes. All notes can be seen by the employee and are discoverable when running reports or performing audits. The subject line and notes that you enter, should be pertinent to the specific transaction that you are editing and are used to help tell the story behind your modifications, denials and approvals (if applicable). Remember to select **Calc Me Now** after making any adjustments to the timecard.

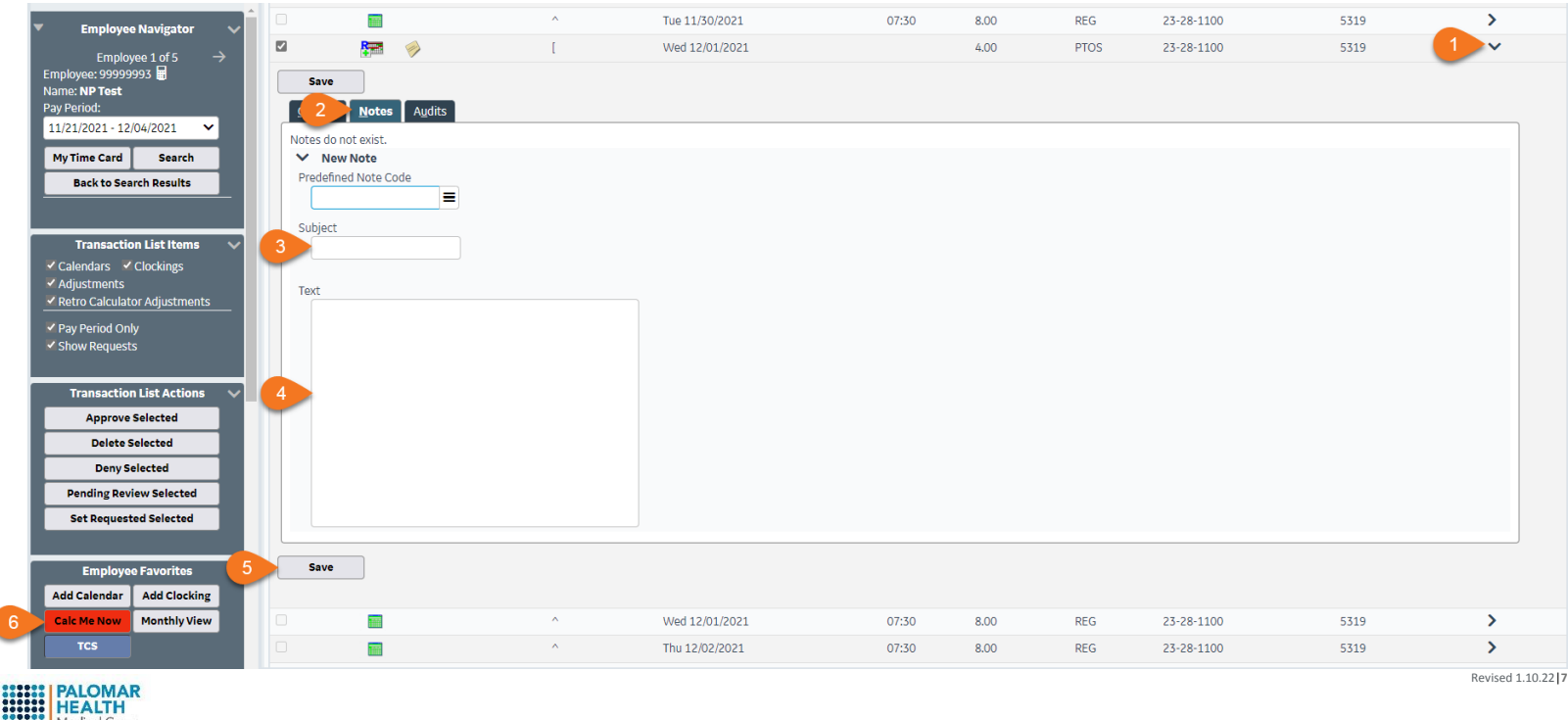

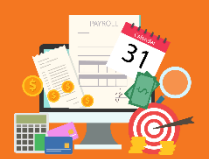

# **Time Card Edits**

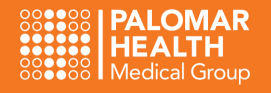

### Adding a Request on Your Employee's Behalf

It is best practice to have your employees enter their own **Clocking** edits (correcting their timecard, adding missed clockings, etc…) and **Calendar** entries (PTO, Bereavement, Jury Duty). When this is not possible, a Timekeeper may enter these requests on the employee's behalf. Remember, you can do anything to your employee's timecard that your employee can do. So… keep it simple!

#### **Calendar Entries**

Add a **Calendar** entry for your employee. Enter in all of the pertinent information (if applicable… leave Cost Center and Job Code blank if the employee is working in their home cost center or main job class) and select **Calc Me Now**.

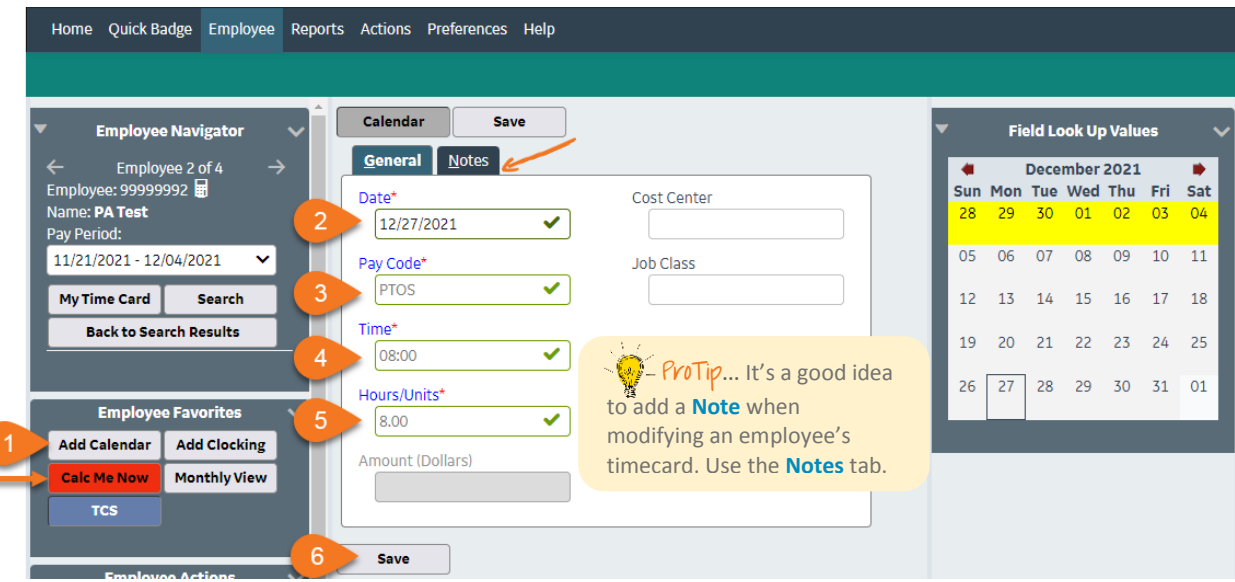

#### **Clocking Entries**

Add a **Clocking** entry for your employee. Enter in all of the pertinent information (if applicable) and select **Calc Me Now**.

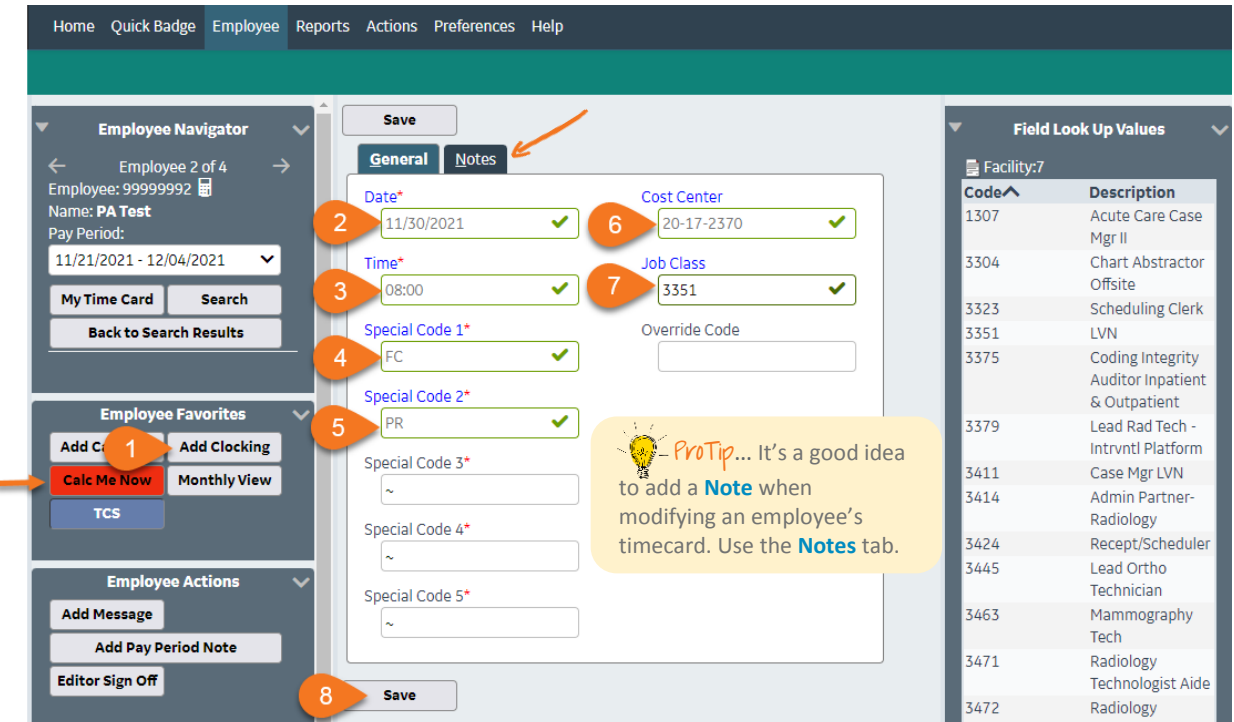

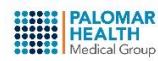

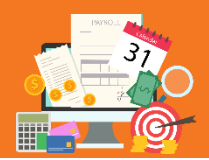

# **Approving Time Cards**

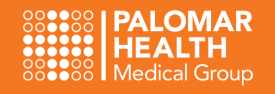

# Before Approving Timecards

- All **Critical Exceptions** must be cleared in order to process payroll
- All **Time Edits** should be completed
- **Calendar** and **Clocking Requests** should be **Approved or Denied** (or entered by you on your employee's behalf if necessary)
- Review the employee's **Pay Distributions** (represents the hours that will pass over to Lawson and be paid to the employee)
- **It is best practice to have your <b>Employees Sign Off** on their timecards prior to approving

#### **Approve from Employee Time Card Screen**

The  $\odot$  symbol next to the employee's id indicates the employee has been approved.

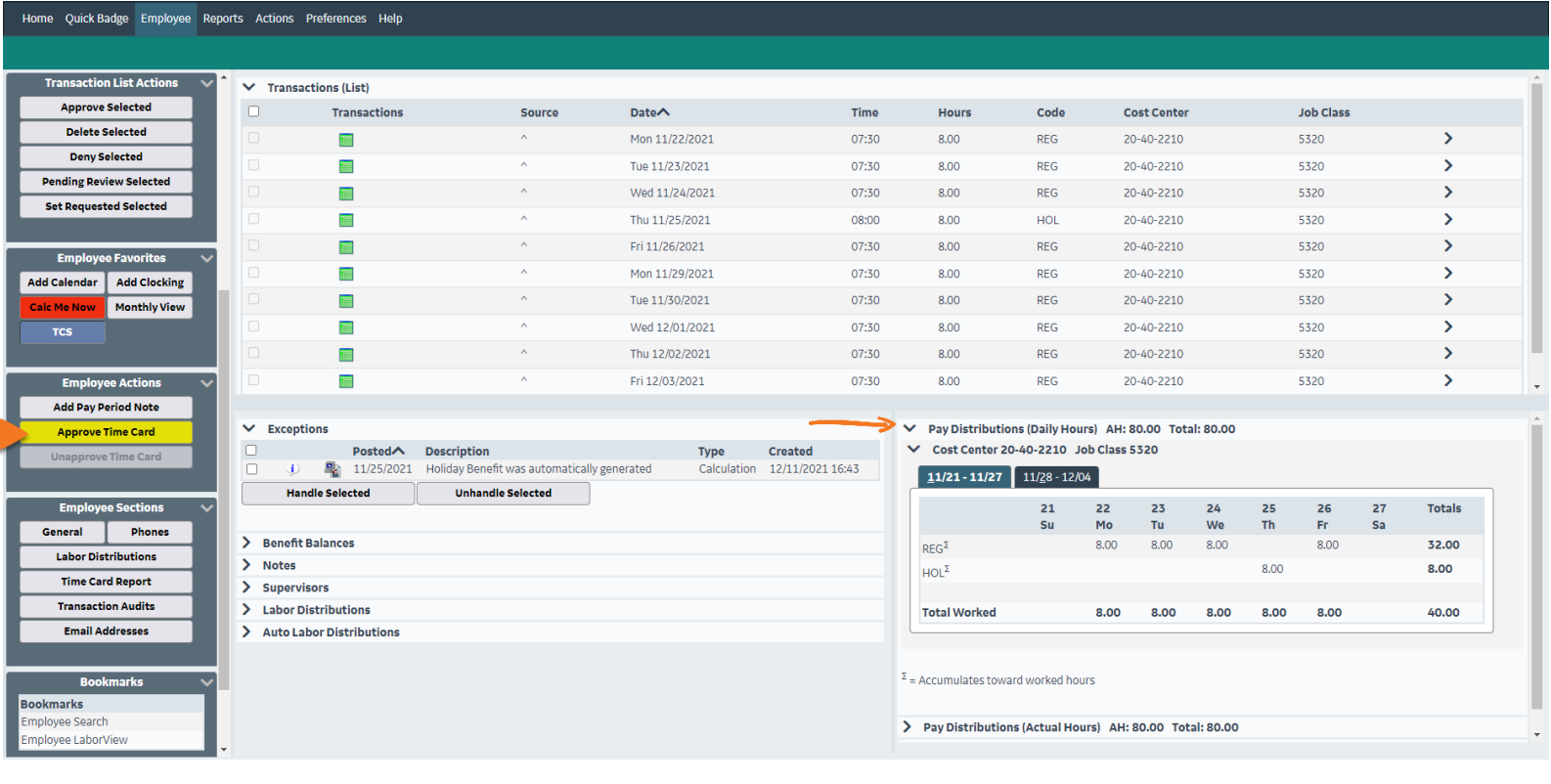

#### **Approve from Employee LaborView**

Go to **Actions** and select **Employee LaborView** or Go to **Bookmarks** and select **Employee LaborView.** Approve one time card at a time or multiple at once by selecting the appropriate checkbox.

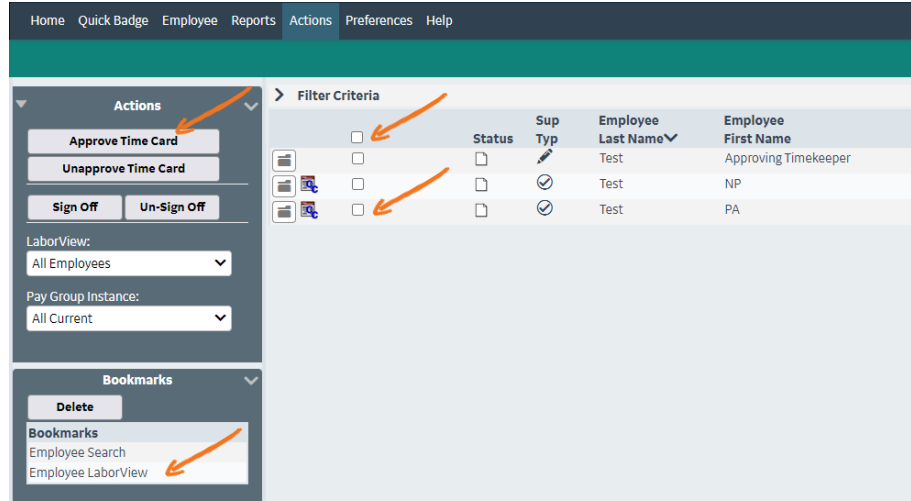

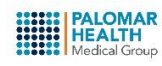

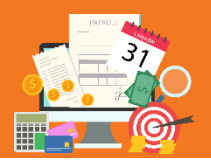

# **Running Reports**

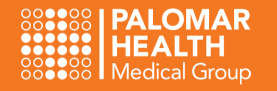

# Report Basics

The **Reports** section displays the reports available within the API Time and Attendance application.

#### **Tips for Running Reports**

- To run a report, click the open folder symbol next to the one you want.
- Enter criteria to meet your report needs, specifically selecting only the necessary departments.
- The **Change Parameters** button is located in the left pane **after** the results display and allows you to change the criteria you ran the report for.
- You can export the report results using the options in the left pane.

#### Home Quick Badge Employee Reports Actions Preferences Help

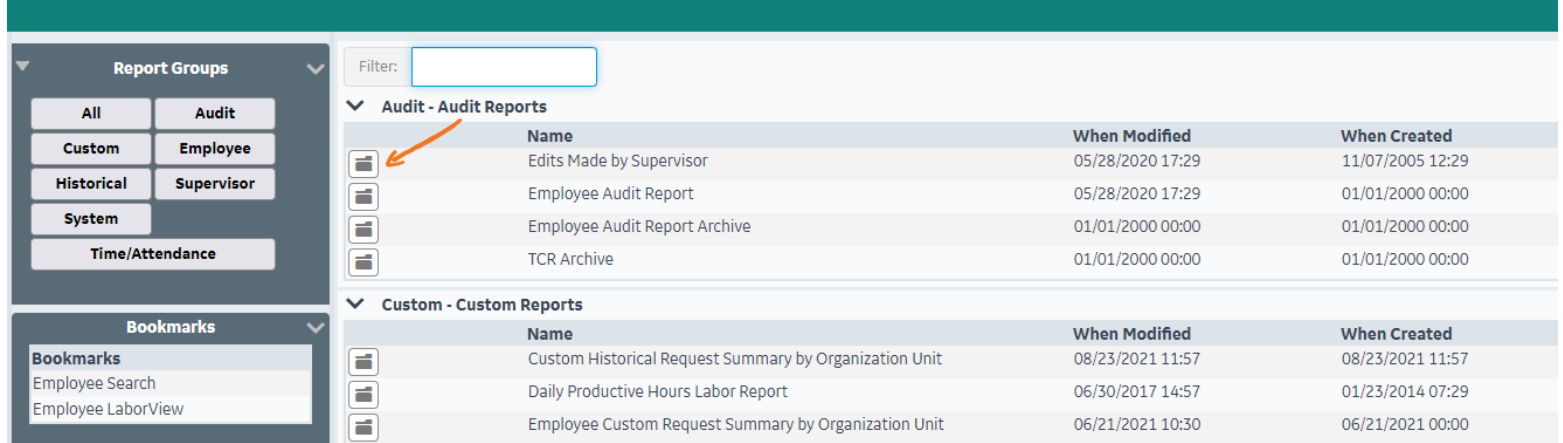

#### **Common Reports**

- Supervisor Hours by Pay Code
	- Reports **>** Time and Attendance **>** Supervisor Hours by Pay Code
	- $\checkmark$  Displays employee hours for a specified pay code
- TCR Archive
	- Reports Audit **>** TCR Archive
	- $\checkmark$  Displays employee time card information for a specific pay range (allowing supervisors to view and export information from a previous pay period)
	- $\checkmark$  Can only be ran in 8 week increments at a time
- Supervisor Employee Note History
	- $\checkmark$  Displays a list of notes for a specified employee and timeframe
- Supervisor Charge Back Non-Home Employee Detail
	- Reports **>** Supervisor **>** Supervisor Charge Back Non-Home Employee Detail
	- $\checkmark$  Displays the hours charged to the department for non-home labor distribution employees who worked in that department during a specified date range
- Supervisor Critical Exceptions
	- $\checkmark$  Lists employees that have critical exceptions on their time card
	- $\checkmark$  Critical Exceptions MUST be cleared in order to process payroll
- Supervisor Exceptions Report
	- $\checkmark$  Lists employees that have warning exceptions on their time card
	- $\checkmark$  Exceptions should be reviewed and cleared prior to approving timecards
	- Supervisor Employee Listing
		- $\checkmark$  Displays list of employees based on specified parameters (ie. Status, Cost Center)

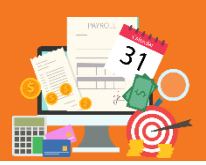

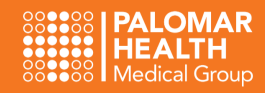

### Forward Your Employees to Another Timekeeper

If you are going on PTO or will be out of the office for a while, you can forward your employees to another Timekeeper, to edit and approve their timecards. You can forward all of your employees to one supervisor or divide your employees among multiple supervisors. If you are forwarding timecards to an employee that reports to you, you will need to forward their timecard to someone else, as employees cannot approve their own timecards.

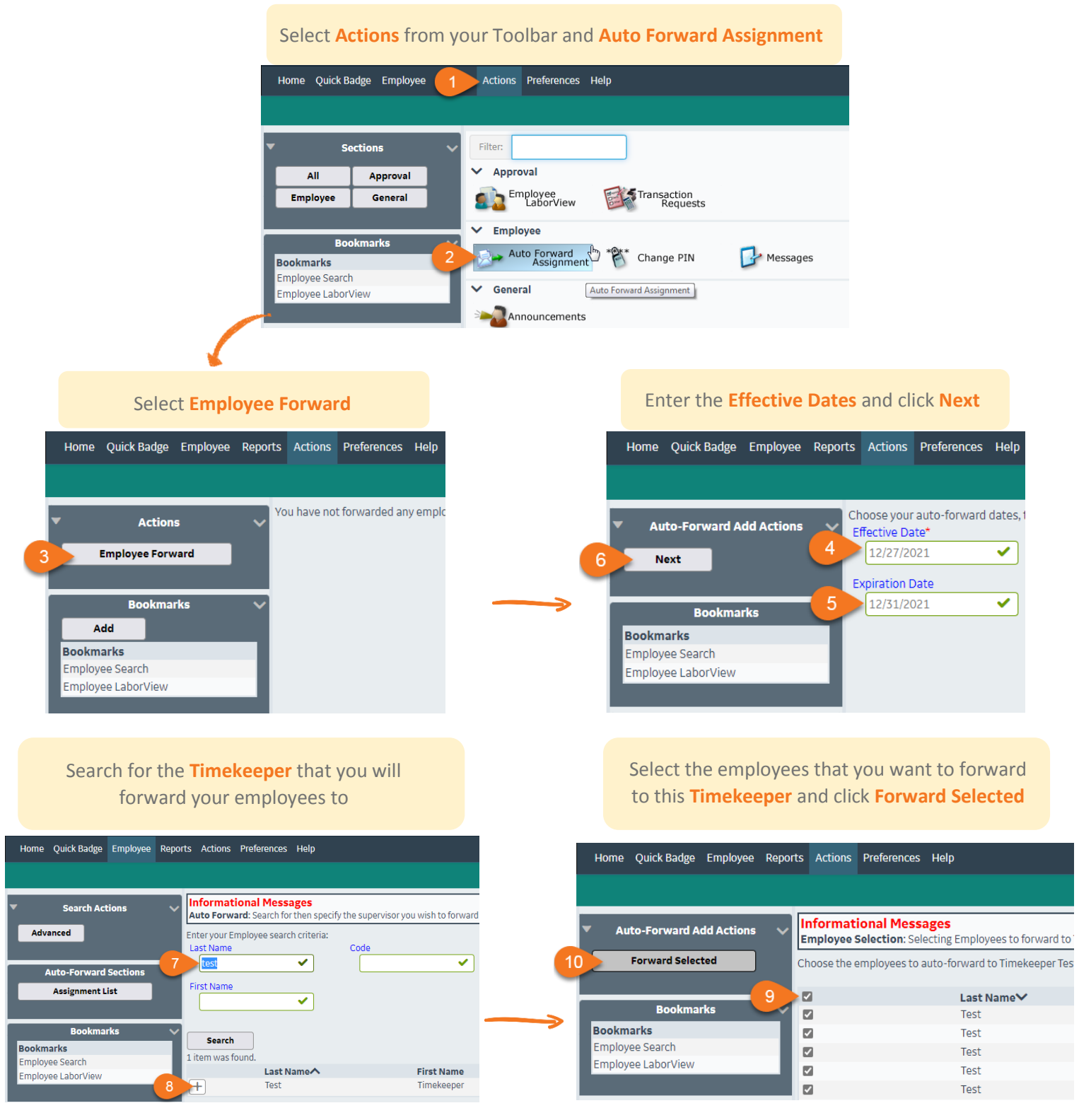

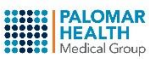